## **Gyakorlat #5.**

1. A Windows 7 bejelentkező (logon) képernyőjének egyéni megváltoztatása

A bejelentkező képernyőt csak a rendszer leíró regisztrációs adatbázis kellő ismerete mellett lehet külső segédprogram igénybe vétele nélkül megváltoztatni. Az a kép, ami Windows telepítése után a logon képernyőn megjelenik itt található: c:\Windows\System32\oobe\background.bmp

Közvetlenül ennek a fájlnak a fizikai cseréje nem javasolt.

(Az OOBE rövidítés jelentése: Out Of Box Experience. Ez a fogalomkör a felhasználó első Windows-os tapasztalatait fogja át a telepítéstől a konfigurálásig.)

A logon képernyő lecserélése előtt meg kell tennünk néhány előkészítő lépést, illetve tekintettel kell lennünk a rendszer korlátaira.

A rendszer korlátai:

- o A logon képernyő felbontása meg kell hogy egyezzen a monitorunk felbontásával. Ezt tovább szűkítve, csak a következő pontban szereplő, fájlnevekkel együtt felsorolt felbontásokat támogatja a rendszer.
- o Csak JPG fájlt használhatunk. A JPG fájl nevét a következő listából kell kiválasztani, a felbontásnak megfelelően.
	- background768×1280.jpg
	- background960×1280.jpg
	- background900×1440.jpg
	- background1024×768.jpg
	- background1024×1280.jpg
	- background1280×768.jpg
	- background1280×960.jpg
	- background1280×1024.jpg
	- background1360×768.jpg
	- background1440×900.jpg
	- background1600×1200.jpg
	- background1920×1200.jpg
	- o A JPG fájl mérete nem lehet nagyobb mint 256kB.

Az előkészületi lépések:

Ki kell választani a kívánt képet, és az előzőekben említett korlátozások szerinti formára, méretre kell alakítani, valamit a megfelelő névvel ellátni. Nyilván célszerűbb egy nagyobb felbontású képből kisebb felbontásút készíteni, mint fordítva...

A végrehajtás lépései:

Előfordulhat, hogy a végrehajtandó lépések között említett regisztrációs adatbázis bejegyzéseket nem csak megváltoztatni kell, hanem létre is kell hozni, azokat amelyek hiányoznak. Szintén szükség lehet a végrehajtandó lépések között említett könyvárak egy részének létrehozására.

o A megfelelően előkészített JPG állományt másoljuk ide (a hiányzó könyvtárakat hozzuk létre):

c:\Windows\System32\oobe\info\backgrounds

- o regedit → HKEY LOCAL MACHINE\SOFTWARE\Microsoft\Windows\ CurrentVersion\Authentication\LogonUI\Background Az itt található OEMBackground (duplaszó típusú) értékét 0x00000000-ról írjuk át 0x00000001-ra. (decimális 0-ról decimális 1-re.)
- o Hozzuk létre a UseOEMBackground új duplaszó típusú kulcsot, 1-es decimális értékkel itt:

HKEY\_LOCAL\_MACHINE\SOFTWARE\Policies\Microsoft\Windows\System

- o Amennyiben mindent jól csináltunk, az ALT-CTRL-DEL megnyomásával ki is próbálhatjuk az eredményt. Érdekes, hogy miután a fentiek szerint beállítottuk a Windows bejelentkező képernyőt, utólag már ha meg is változtatjuk a monitor felbontását, az általunk választott bejelentkező képernyő megmarad.
- 2. Néhány trükk a képernyőkímélő funkcióval.

A Windows képernyőkímélőt kétféleképpen is elérhetjük:

- $\circ$  A desktop egy szabad területén → jobb egér gomb → a felugró menüben a legalsó sor  $\rightarrow$  Személyre szabás
- o Vezérlőpult → Személyre szabás

A személyre szabás új ablakban nyílik meg, aminek a jobb alsó sarkában található a képernyőkímélő beállításának indítása.

A képernyőkímélő beállításai funkció egy új ablakban nyílik meg. A képernyőkímélő kiválasztásán, esetleges beállításán és villámnézetén túl, lehetőségünk van ebből az ablakból közvetlenül eljutni az Energiaellátási beállítások módosításának ablakába is.

Ami minden esetben beállítható az a várakozási idő, illetve az, hogy a képernyőkímélő funkció befejeztével (egér megmozdítása, billentyű lenyomása) az képernyőkímélőt megelőző képernyőt kapjuk közvetlenül vissza, vagy pedig a bejelentkező képernyőn kell újra (esetleg jelszóval) bejelentkeznünk. A bejelentkező képernyő választása azzal is növeli a személyes adatok védelmét, hogy maga a képernyővédő sem az utolsó képernyőtartalom előtt fog futni, hanem egy semleges háttér előtt.

Válasszuk ki először a Buborékok nevű képernyőkímélőt a legördülő listából. A beállítások gomb megnyomása után sajnos az az üzenet olvasható, hogy "Ennek a képernyőkímélőnek nincsenek megváltoztatható tulajdonságai." Ez természetesen egy átlagos felhasználó számára írt üzenet, hiszen a rendszerleíró adatbázis rejtelmeit jól ismerő felhasználó sok paramétert képes megváltoztatni ebben az esetben is.

regedit → HKEY CURRENT USER/Software/Microsoft/Windows/CurrentVersion/ Screensavers/Bubbles

Az elérési útból már látszik, hogy a beállítandó paraméterek nem a géphez, hanem a felhasználóhoz kötődnek. Több paramétert is meg lehet változtatni, új duplaszó típusú kulcsok létrehozásával (a példákban decimális értékek szerepelnek):

- o A buborékok átlátszósága
	- **MaterialGlass**
	- 0: nem átlátszó
	- 1: átlátszó

o Fekete háttér legyen a képernyőkímélő alatt, vagy az aktuális képernyő **ShowBubbles** 

0: fekete háttár

1: aktuális képernyő (A bejelentkező képernyő opció választása esetén ekkor is egy semleges Windows háttér előtt fog a képernyőkímélő futni.)

o A buborékok átmérőjének mérete

Radius

legkisebb méret: 1090000000

legnagyobb méret: 1130000000

o A buborékok árnyéka

ShowShadows

0: nincs árnyék

1: van árnyék

o A buborékok mennyisége

SphereDensity

legkevesebb buborék: 1000000000

legtöbb buborék: 2100000000

o A buborékokat mozgató erők mértékének változása

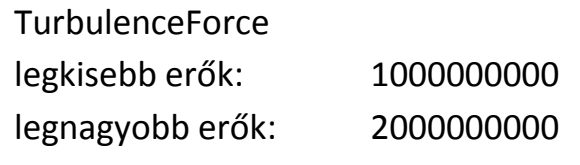

- o A buborékok színének változása (1) TurbulenceSpeed legkisebb változás: 1000000000 legnagyobb változás: 2000000000
- o A buborékok színének változása (2) TurbulenceNumOctaves 1-től 255-ig. Nagyobb szám esetén gyorsabban változnak a színek.

Válasszuk ki ezután a Szalagokok nevű képernyőkímélőt a legördülő listából. A beállítások gomb megnyomása a helyzet hasonló, de itt is van megoldás. regedit → HKEY\_CURRENT\_USER/Software/Microsoft/Windows/CurrentVersion/

Screensavers/Ribbons

- o A szalagok elhalványodásának, eltűnésének engedélyezése Blur
	- 0: letiltva (nem halványodnak, nem tűnnek el, egymásra rajzolódnak)
	- 1: engedélyezve
- o A szalagok mennyisége NumRibbons 1-től 100-ig. Nagyobb szám esetén több szalag lesz a képernyőn.
- o A szalagok szélessége
	- RibbonWidth

legkeskenyebb méret: 1000000000

- legszélesebb méret: 1080000000
- o A megjelenítés és a betekintés viszonya CameraFOV

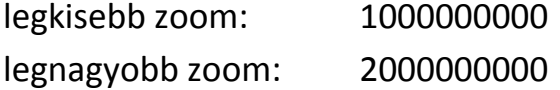

Válasszuk ki ezután a Metamorfózis nevű képernyőkímélőt a legördülő listából. A beállítások gomb megnyomása a helyzet hasonló, de itt is van megoldás. regedit → HKEY CURRENT USER/Software/Microsoft/Windows/CurrentVersion/

Screensavers/Mystify

o A vonalak elhalványodásának, eltűnésének engedélyezése Blur

0: letiltva (nem halványodnak, nem tűnnek el, egymásra rajzolódnak)

1: engedélyezve

o A vonalak mennyisége

NumLines

1-től 100-ig. Nagyobb szám esetén több vonal lesz a képernyőn.

o A vonalak szélessége

LineWidth

legkeskenyebb méret: 1000000000

legszélesebb méret: 1080000000

o A megjelenítés és a betekintés viszonya

CameraFOV

legkisebb zoom: 1000000000 legnagyobb zoom: 2000000000

Közös, azaz mindhárom képernyőkímélő esetén beállítható további paraméter:

o Több monitoros üzemmód beállítása SpanMultiMon

0: nincs átmenő effektus a monitorok között

1: van átmenő effektus a monitorok között

További hasznos információk a témában:

A képernyőkímélő be- [vagy kikapcsolása \(Microsoft\)](http://windows.microsoft.com/hu-hu/windows/turn-screen-saver-on-off%231TC=windows-7) [Más képernyőkímélő választása \(Microsoft\)](http://windows.microsoft.com/hu-hu/windows7/change-screen-saver)

3. Mit tehetünk, ha a Windows telepítése után ismeretlen eszköz(ök) van(nak) az eszközkezelőben?

Első lépésként jussunk el az Eszközkezelőbe. Ennek legalább két módja van:

o Vezérlőpult → Rendszer → Eszközkezelő

 $\circ$  Jobb egér gomb a Számítógép ikonon  $\rightarrow$  Tulajdonságok  $\rightarrow$  Eszközkezelő

Az ismeretlen eszközön nyomjunk egy jobb egér gombot, majd válasszuk a legalsó, a tulajdonságok menüpontot. A megnyíló új ablakban válasszuk a Részletek fület. A Tulajdonságok legördülő menüben keressük meg a Hardverazonosítók sort. Az itt található első sor a következőket tartalmazza:

o VEN

A vendor, azaz a gyártó azonosító kódja.

o DEV

A device, azaz az eszköz azonosító kódja.

o SUBSYS

A subsystem, azaz az alrendszer azonosító kódja.

o REV

A review, azaz a verziószám azonosító kódja.

Ezek közül a driver, azaz a meghajtó program megtalálásához a VEN és a DEV jellemzően szükséges. Az internetes keresőbe (pl. Google) ennek a kettőnek az értékét írjuk be. Például: VEN\_10EC&DEV\_8168. A többi információt azért nincs értelme beírni a keresőbe, mert nagyon sok hibás találatot eredményez, ha például csak a SUBSYS értékére talált drivert a kereső.

Esetünkben így megtudhatjuk, hogy egy Realtek Gigabites hálózati kártya a fel nem ismert eszköz. Egészen pontosan a típus: Realtek PCIe GBE Family Controller. Így, hogy már tudjuk, hogy milyen eszközről van szó, könnyem megtalálhatjuk hozzá az operációs rendszerünknek megfelelő drivert, illesztő programot.